## **Studierendeninformationssystem Saarland**

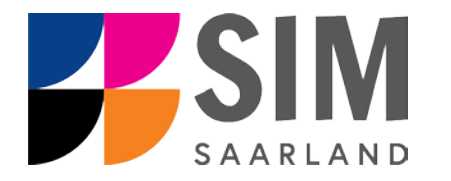

# Handbuch zur SIM-Applikation "Mein Studium" Teilprojekt Lehr- u. Prüfungsmanagement

### **Dokumentenhistorie**

Die folgenden Versionen des Dokuments wurden bearbeitet.

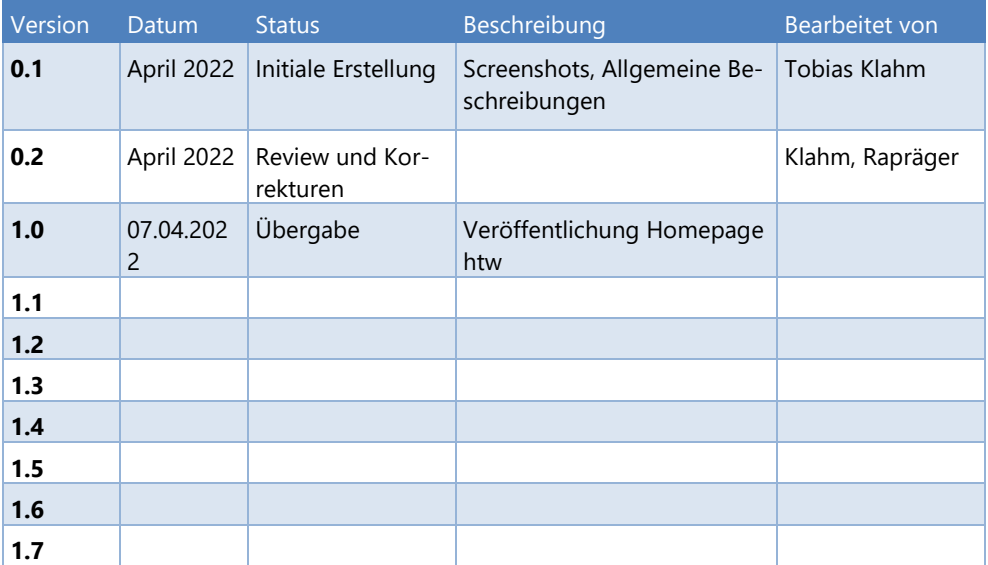

## Inhaltsverzeichnis

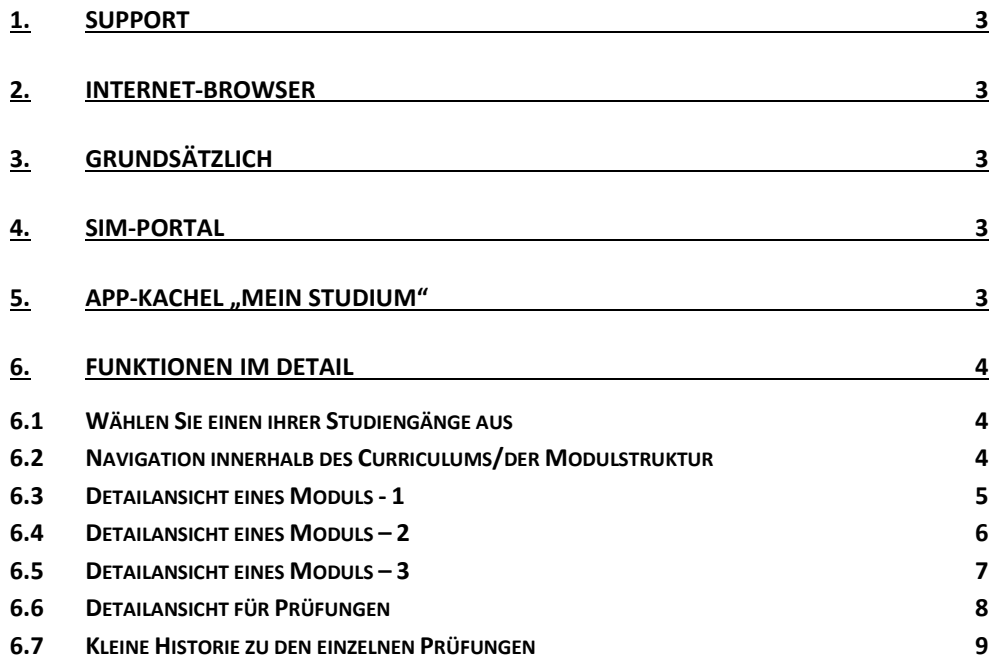

## <span id="page-2-0"></span>**1. Support**

Bei technischen Fragestellungen wenden Sie sich bitte an [sim-support@hiz-saar](mailto:sim-support@hiz-saarland.de)[land.de](mailto:sim-support@hiz-saarland.de)

Zur leichteren Bearbeitung Ihrer Anfrage geben Sie Ihre HIZ-Kennung, ggf. das Kürzel des Studienmoduls/ der Prüfung und Ihre Matrikelnummer an.

#### Stellen Sie im Betreff der Mail " SIM LPM: " voran.

Eine Übersicht Ihrer Tickets können Sie unter [https://servicedesk.hiz-saar](https://servicedesk.hiz-saarland.de/otrs/customer.pl)[land.de/otrs/customer.pl](https://servicedesk.hiz-saarland.de/otrs/customer.pl) einsehen.

Bei fachlichen Fragen wenden Sie sich bitte an das Prüfungsamt der htw unter [pruefungsamt@htwsaar.de](mailto:pruefungsamt@htwsaar.de)

<span id="page-2-1"></span>Geben Sie auch hier bitte das technische Kürzel an.

#### **2. Internet-Browser**

Wir empfehlen Ihnen den Einsatz der Browser *Microsoft Edge* oder *Google Chrome*, da die SIM-Apps nur von Browsern mit HTML5-Fähigkeit unterstützt werden.

## <span id="page-2-2"></span>**3. Grundsätzlich**

Die SIM-App *Mein Studium* dient Ihnen dazu,

- durch die Stuktur des von Ihnen studierten Studiengangs zu navigieren
- sich zu Prüfungen an-, ab- und umzumelden (Wechsel des Prüfungsangebotes)
- sich zu Leistungsnachweisen anzumelden (Praxisphase)
- sich einen kurzen Überblick zu veschaffen, welche Module bereits abgeschlossen sind und welche noch offen oder angebrochen sind

## <span id="page-2-3"></span>**4. SIM-Portal**

Melden Sie sich mit Ihrer HIZ-Kennung im SIM-Portal an: [https://sim.htwsaar.de](https://sim.htwsaar.de/)

## <span id="page-2-4"></span>**5. App-Kachel "Mein Studium"**

Im SIM-Portal steht Ihnen die Kachel *Mein Studium* zur Verfügung. Wählen Sie einen Studiengang aus und sehen Sie ihr persönliches Curriculum und die von Ihnen erbrachten Leistungen.

Geben Sie gerne Feedback zur SIM-App unter [sim-support@hiz-saarland.de](mailto:sim-support@hiz-saarland.de) mit dem Betreff: *SIM\_LPM: Feedback Mein Studium*

<span id="page-2-5"></span>Bitte haben Sie Verständnis, dass wir auf Feedback nicht antworten, sondern dieses zunächst sammeln und dann in einem Versions-Update zur Verfügung stellen.

## **6. Funktionen im Detail**

- <span id="page-3-0"></span>**6.1 Wählen Sie einen ihrer Studiengänge aus**
- <span id="page-3-1"></span>**6.2 Navigation innerhalb des Curriculums/der Modulstruktur**

Sie können nun die Modulgruppen Ihres Studiengangs durch einen Klick auf das kleine Pfeil-Symbol aufklappen und sich dort über das Angebot informieren.

Hinweis: Zur Benutzung der Suchfunktion muss das Curriculum vollständig aufgeklappt sein.

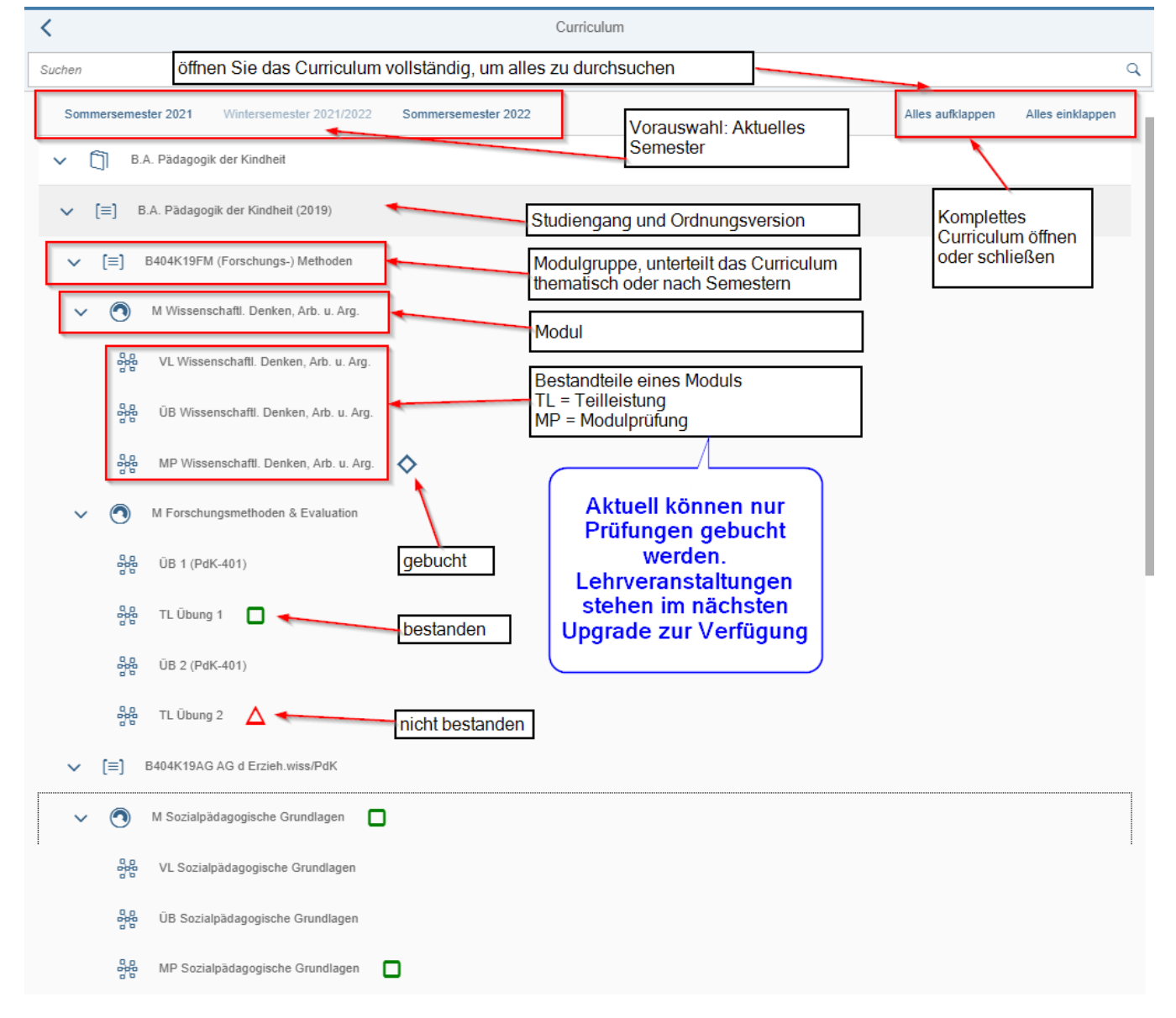

**ZE**SIM

#### <span id="page-4-0"></span>**6.3 Detailansicht eines Moduls - 1**

Nachdem Sie eines der Module anklicken, wird Ihnen rechts im Bildschirm eine Detail-Ansicht des Moduls angezeigt. Diese können Sie vergrößern oder ganz in den Vollbildmodus schalten.

Im Reiter Info werden Ihnen zusätzliche Hinweise zum Studienmodul gegeben; **insbesondere ist ein Link zur htw-Moduldatenbank geschaltet.**

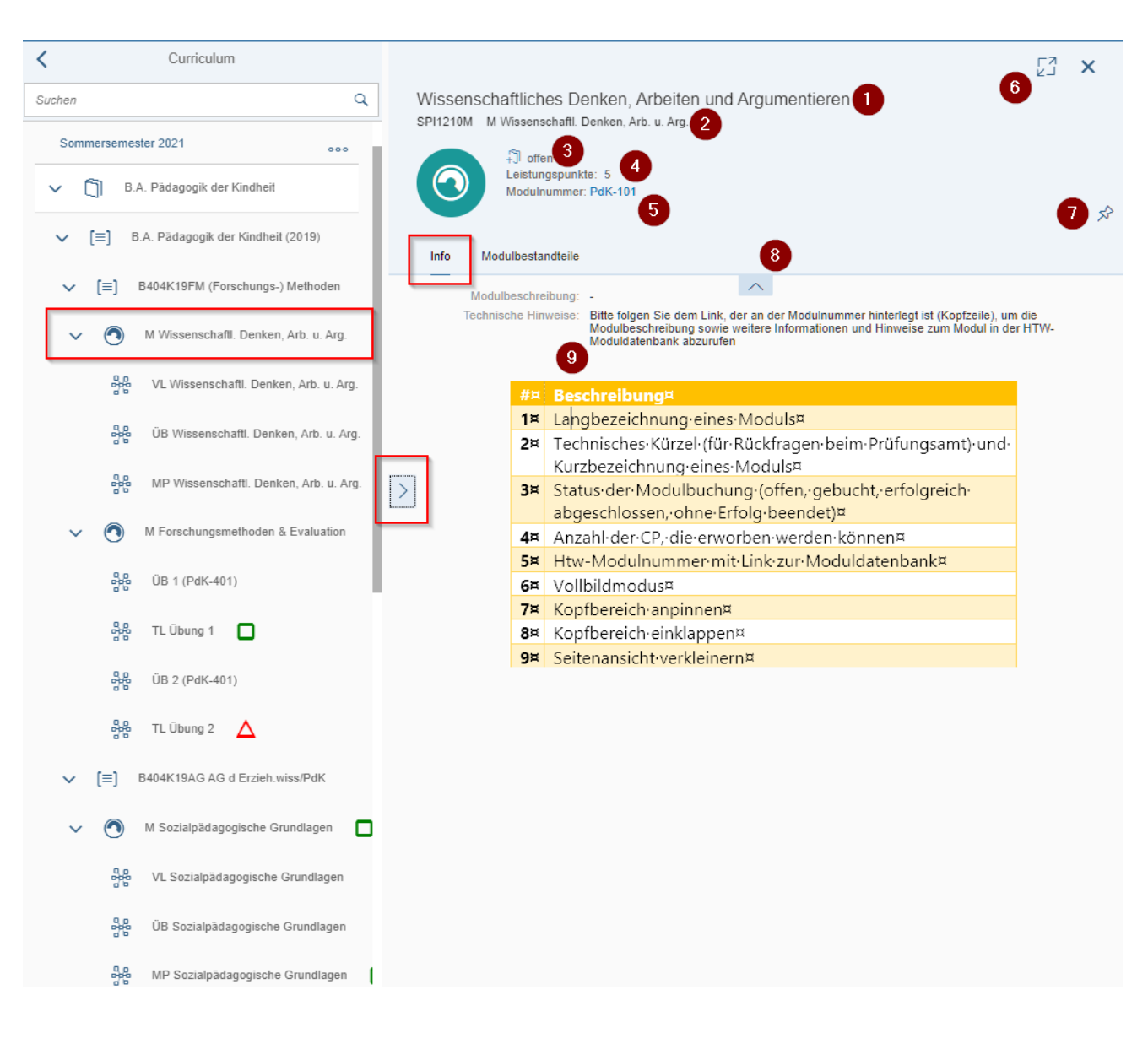

**ZE**SIM

#### <span id="page-5-0"></span>**6.4 Detailansicht eines Moduls – 2**

Im Reiter Modulbestandteile erhalten Sie eine kurze Liste aller Modulelemente (Lehrveranstaltungen, Prüfungen).

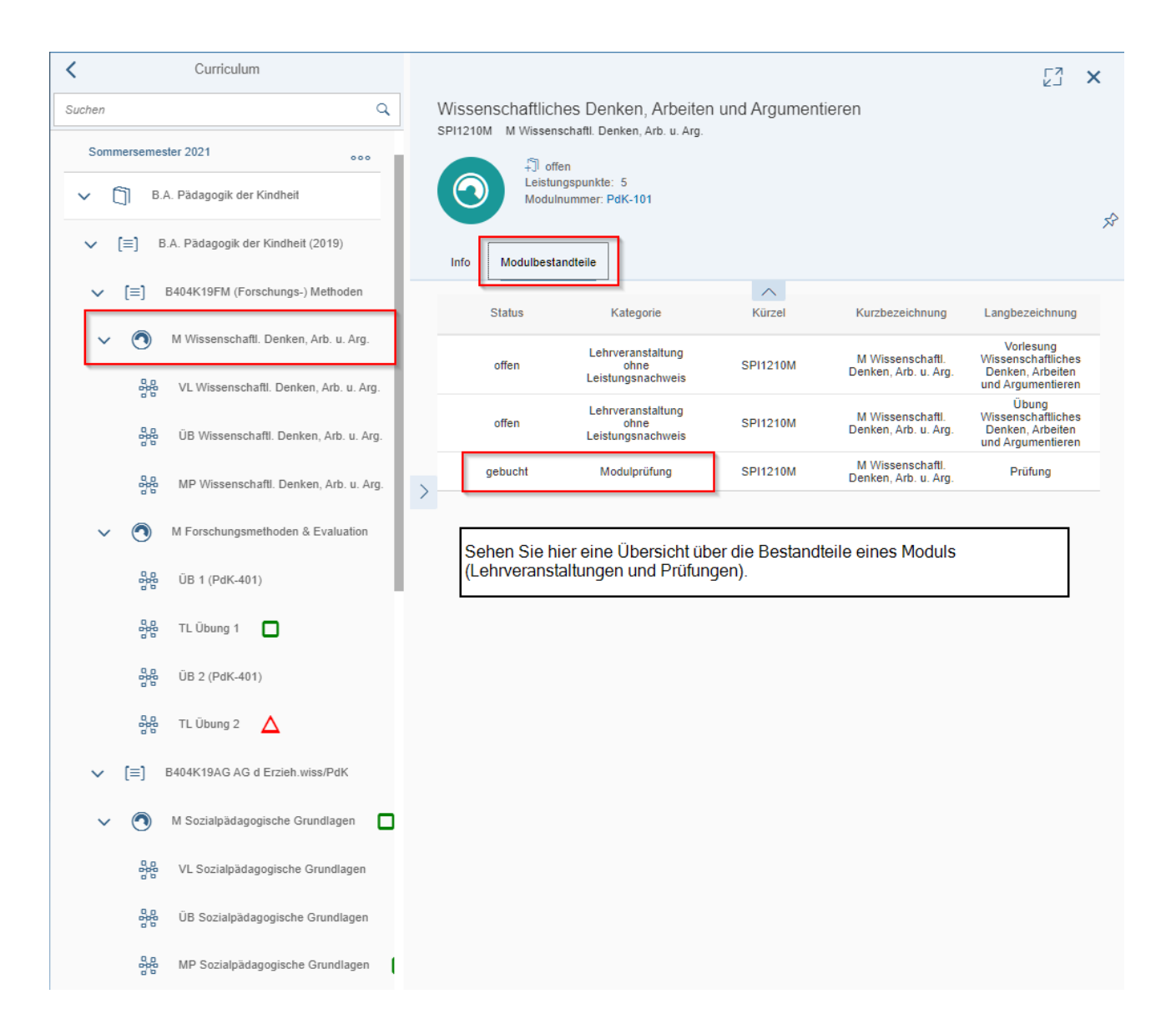

#### <span id="page-6-0"></span>**6.5 Detailansicht eines Moduls – 3**

Wechseln Sie nun auf eines der Modulelemente (Lehrveranstaltung oder Prüfung).

#### **Im Reiter** *Semesterangebot* **sehen Sie eine Übersicht über alle Prüfungsangebote, die in diesem Semester angeboten werden.**

In der ersten Version von *Mein Studium* stehen Ihnen die Prüfungen zur Buchung zur Verfügung. Die Modulelemente für Lehrveranstaltungen sind zwar bereits vorhanden, beinhalten aber noch keine Funktionalität.

Springen Sie für über das Brillen-Symbol in die Detail-Ansicht ab, um sich die Detail-Informationen zum Prüfungsangebot anzusehen.

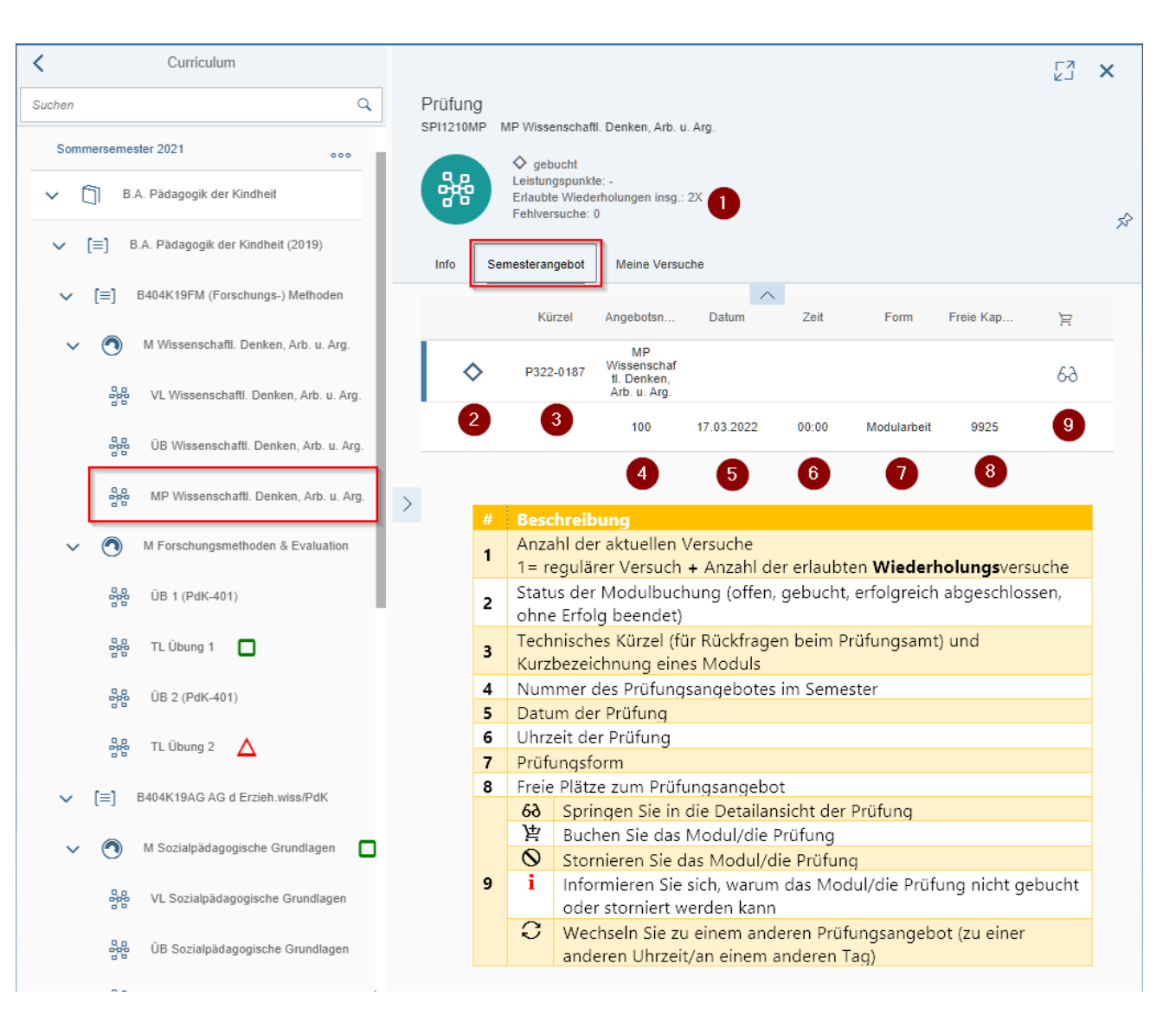

#### <span id="page-7-0"></span>**6.6 Detailansicht für Prüfungen**

Hier sehen Sie weitere Informationen zum einzelnen Prüfungsangebot und erfahren, ob Sie sich für das Angebot registrieren können.

- **Die Anmeldung zu einem Prüfungsangebot ist verbindlich und kann nur innerhalb der definierten An- und Abmeldefrist gebucht werden. Bitte beachten Sie die aktuelle Fassung der ASPO unter:** <https://www.htwsaar.de/studium-und-lehre/im-studium/gesetze-und-studentische-ordnungen>
- **Die Abmeldung von einem Prüfungsangebot kann nur innerhalb der festgelegten Abmeldefrist erfolgen. Danach ist ein Abmelden nicht mehr möglich und Sie müssen an der Prüfung teilnehmen.**

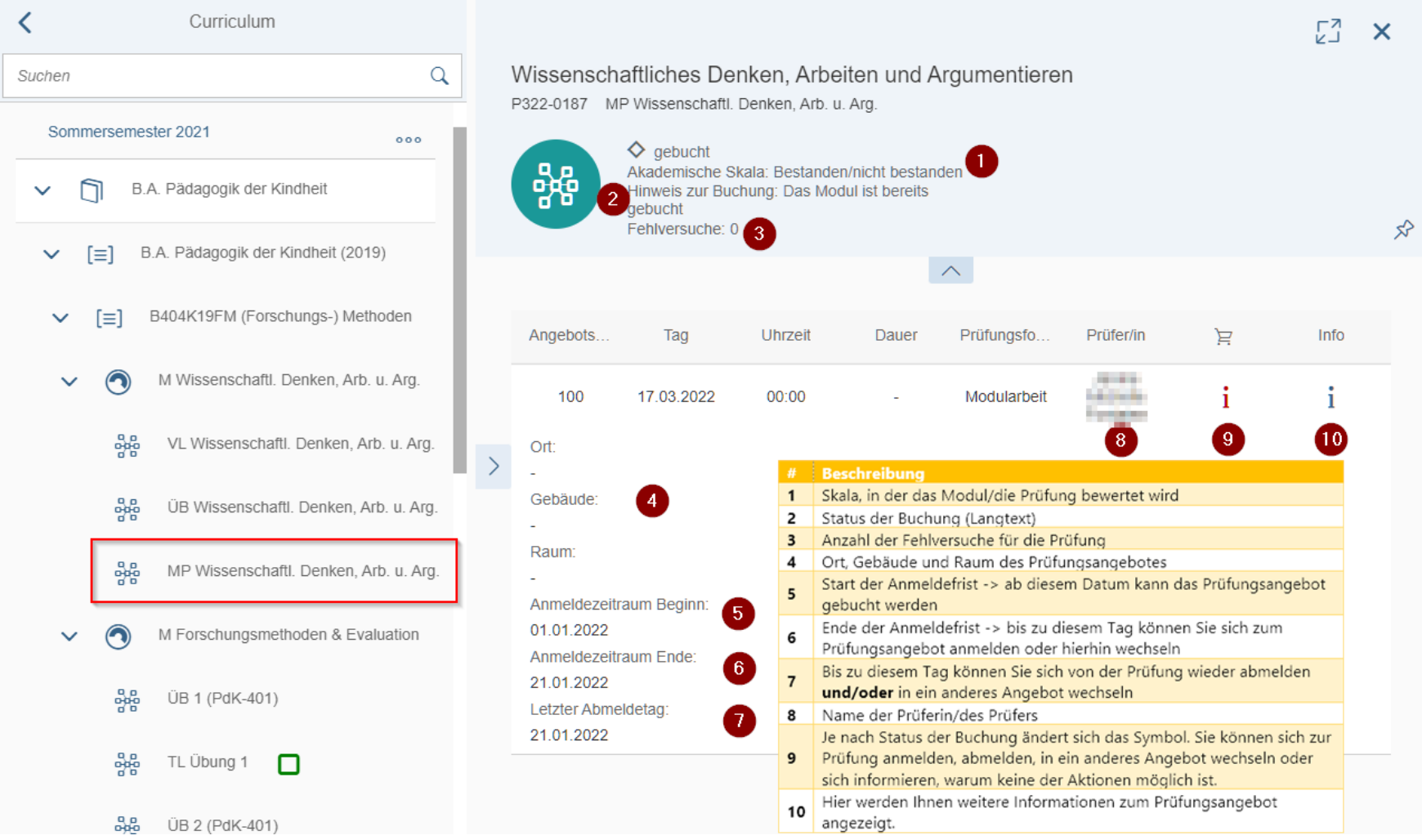

**F** SIM

Dokumentation "Mein Studium"

#### <span id="page-8-0"></span>**6.7 Hinweis zu einzelnen Prüfungen**

Im Reiter Meine Versuche werden Ihnen alle Buchungen einer Prüfung angezeigt. Sie erhalten eine Übersicht über den Status der Buchung und das Ergebnis.

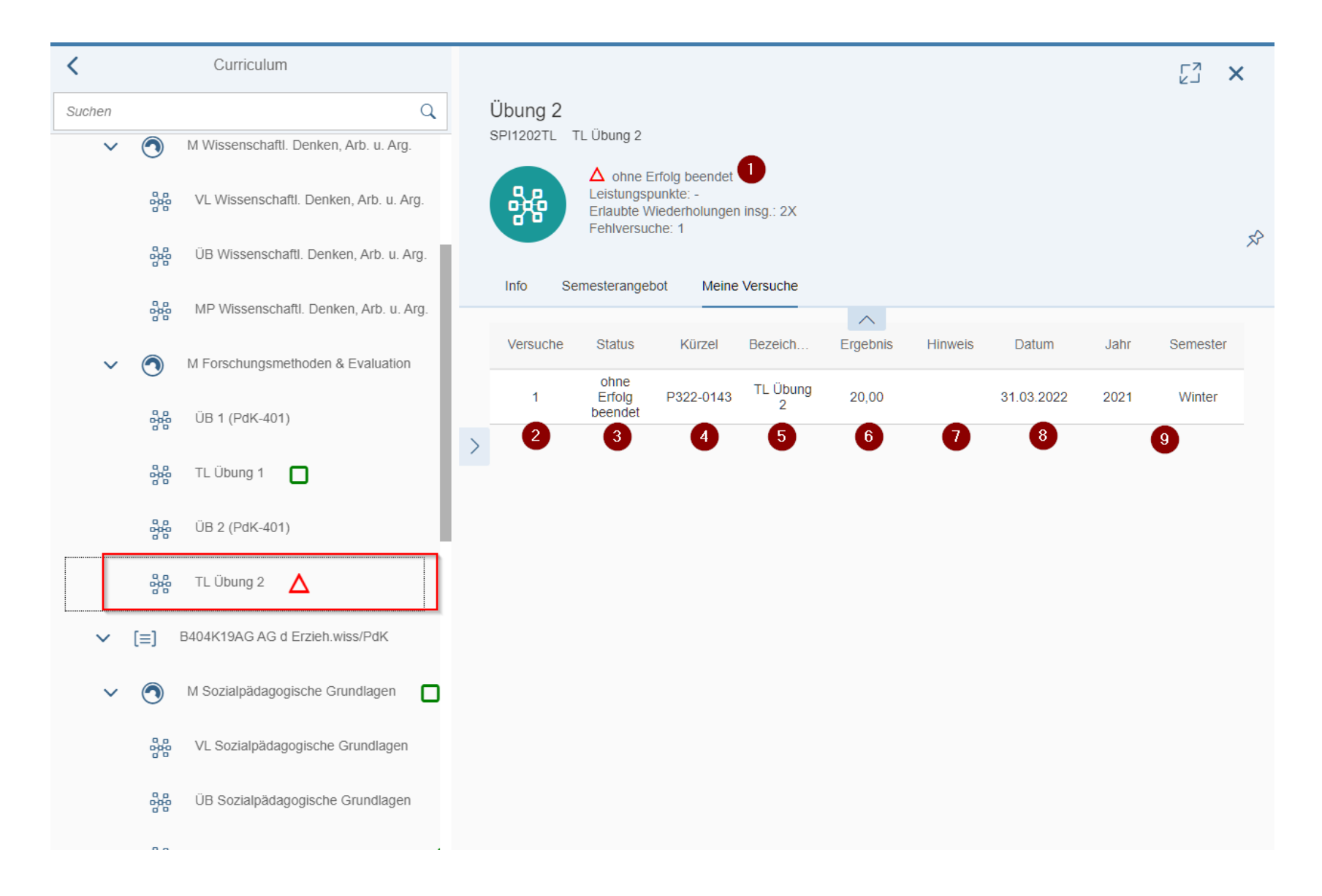